We are XMA.

HE Hub User Guide

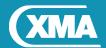

# Welcome to HE Hub

This user guide provides a step-by-step overview of the fundamental functionality and features with HE Hub that you will be able to take advantage of.

| Contents               | Page |
|------------------------|------|
| Getting started        | 2    |
| Registration           | 2    |
| Logging in             | 2    |
| Forgotten Password     | 3    |
| Navigating the website | 4    |
| Browsing products      | 4    |
| Search/category page   | 4    |
| Product page           | 5    |
| Your basket/quote      | 6    |
| Checkout               | 7    |
| Your Account           | 8    |
| Favourites             | 9    |
| Ink and Toner Selector | 9    |

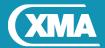

# Getting started

## Registration

Once you have clicked **Register**, you can either create a **New Web User** (if your organisation already has an account with XMA) or a **New Organisation Account** (if your organisation does not yet have an XMA account).

When you have completed the form, click **Submit**. Your request will be sent to our Sales Support team, who will set up your account on our system and send you the details once complete.

## Logging in

As soon as you receive your log in information from Sales Support, you will be able to login to the HE Hub and begin purchasing.

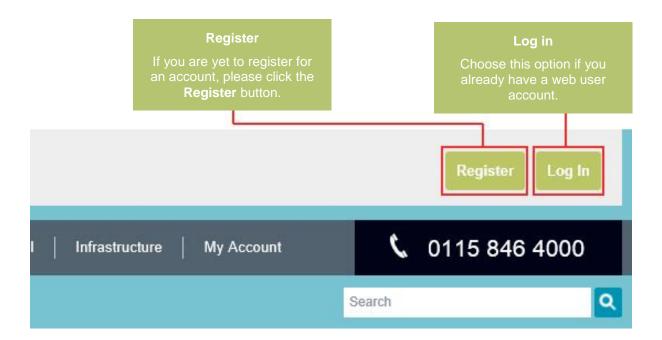

Page 2 of 9 Unrestricted/Public

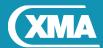

# Forgotten password

To recover a forgotten password, select the **Forgotten password?** link underneath the username and password fields. Enter your username and hit **Submit**, and an email will be sent to the email address that is registered to your account.

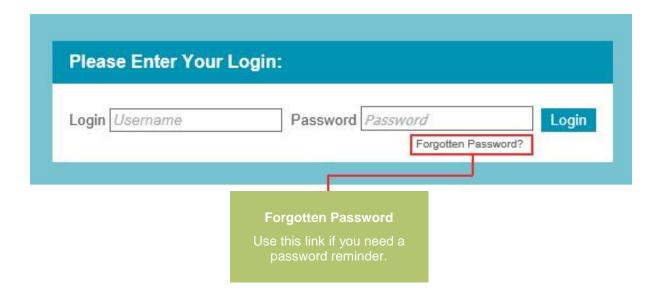

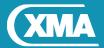

# Navigating the website

### **Browsing products**

Once you have logged into HE Hub, you will be able to browse the products that are available to you either through the menu at the top of the screen, or by using the search function near the top right of the page.

#### Search/category page

When you have selected a category or performed a search, you will see the results in the following format:

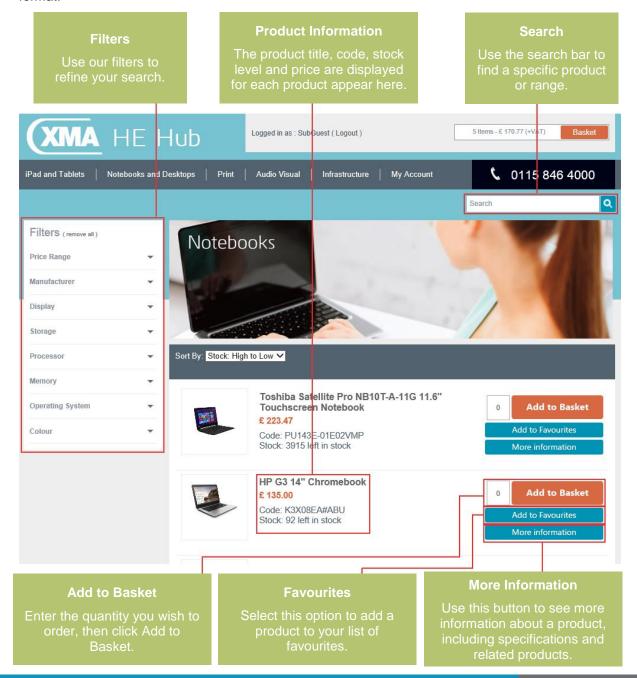

Page 4 of 9 Unrestricted/Public

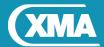

#### **Product page**

You will find more detailed information about the product on the product page:

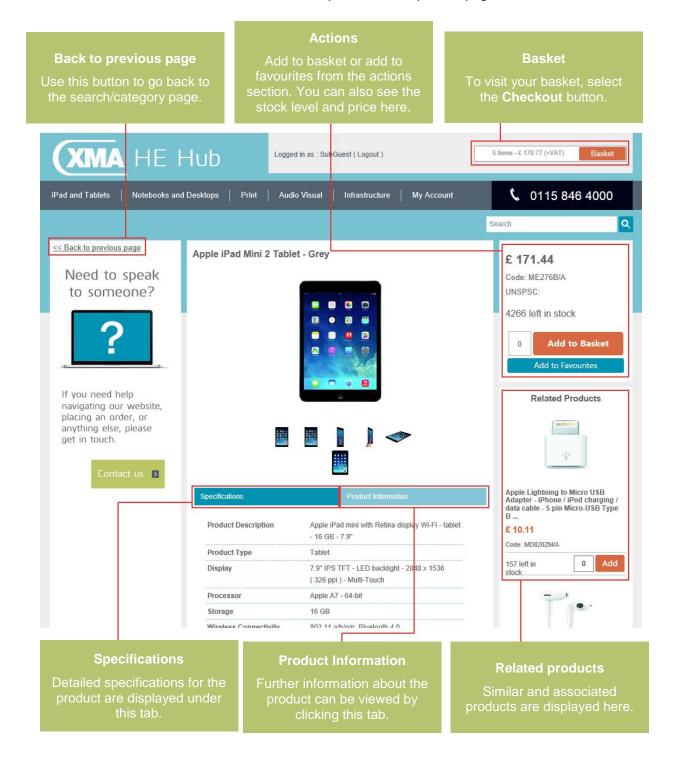

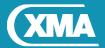

#### Your Basket/Quote

To view your basket, click the **Basket** button in the top right hand corner of the page.

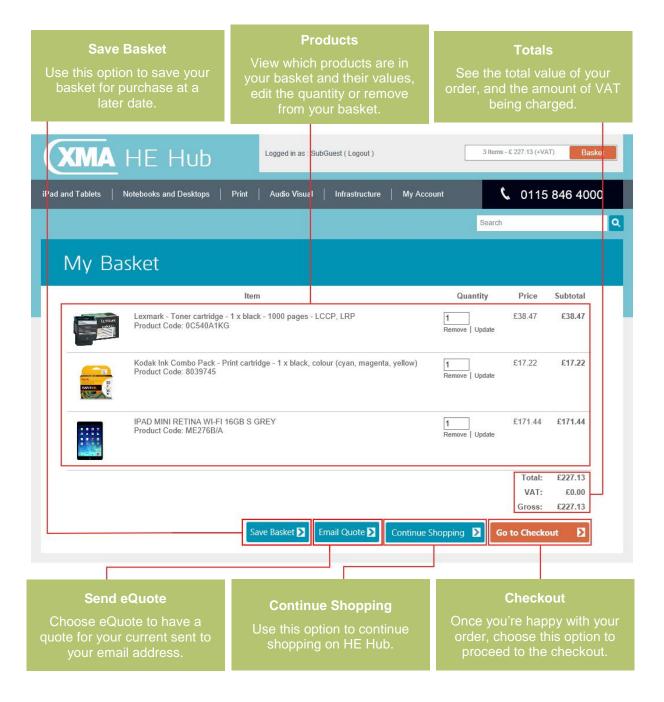

Page 6 of 9 Unrestricted/Public

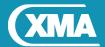

#### Checkout

When you're ready to complete your order, select **Go to Checkout** from the **My Basket** page.

## **Delivery Address**

You can either enter a new delivery address (if permitted by your organisation), or choose an address from your list of saved addresses. Add a contact name and number for the person who will be receiving the delivery.

#### **Options**

Select the delivery method, the date that the order is required, enter an order reference number of your choosing, and any comments that should be added to the delivery label and/or invoice.

#### **Payment**

Complete the required details within the payment section for either payment on account or by purchase card, and click **Submit Order** when you are ready to place your order.

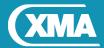

## Account

To view your account options, hover over My Account tab in the main menu at the top of the page.

**My Account** contains general information about your account, such as your current contact details and your minimum and maximum order value. From this page you can also update the email address and password that is associated with your account.

My Basket takes you to your basket.

**My Saved Baskets** takes you to any previously saved quotes you have made in the past. Choose **Merge** if you already have products in your basket and you want to add the saved basket to your order. Choose **Select** if you want to clear your current basket and replace it with the saved basket.

**Favourites** shows you all the products that you have selected as your favourite products. To remove a favourite product from the list, simply click the yellow star icon below that product.

Order Management allows you to view various pieces of order information, such as Invoices and Credits, Current Orders and your organisation's Asset Information.

Order History shows you a list of your previous orders.

My Pricelist gives you a full list of all the products that appear on your pricelist, the current stock level, and their price. You can also download your full pricelist by clicking **Download to a CSV file**.

Sub Accounts allows you to view and manage any sub accounts that are in your control.

Requested Orders shows you a list of any orders that are awaiting authorisation to be processed.

If you know exactly which product codes you need to order, **Quick Order** allows you to enter the product codes and quantities, and then add them straight to your basket.

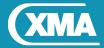

# **Favourites**

For easy access to the products you buy most frequently, you can add a product to your favourites list. To do this, simply click the star icon next to the product you wish to add.

Your list of favourite items can be found under the **My Account** menu at the top of the page under the title **Favourites.** 

# Ink and Toner Selector

If you're looking for ink or toner for your printer, you can find it easily by using our lnk and Toner Selector, which can be found under the **Print** menu across the top of the page.

To locate the correct cartridge, simply choose the printer type, manufacturer, product line, and model of your printer, and you will be automatically presented with the correct cartridges.

Page 9 of 9 Unrestricted/Public

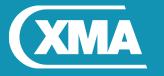

# HE Hub User Guide

We are XMA.